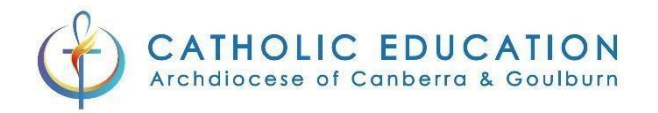

## Okta Verify – Android Instructions

On your device, go to the Apps section.

Tap Google Play Store

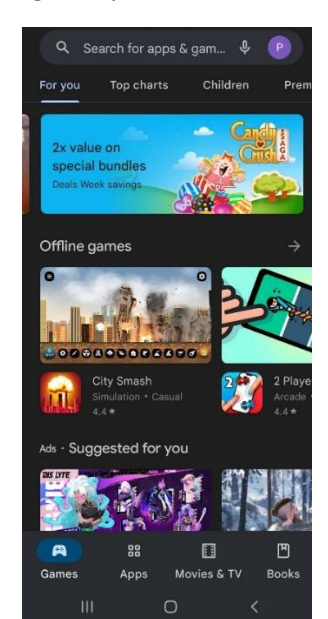

Search for Okta Verify and select the first option which will have the following icon:

verified

 $\bf 8$  $\overline{9}$  $\mathbf{0}$ 

 $\mathsf k$ 

 $n$ <sub>m</sub>

p

 $\circledcirc$ 

 $\mathsf Q$ 

 $\mathsf{u}$ 

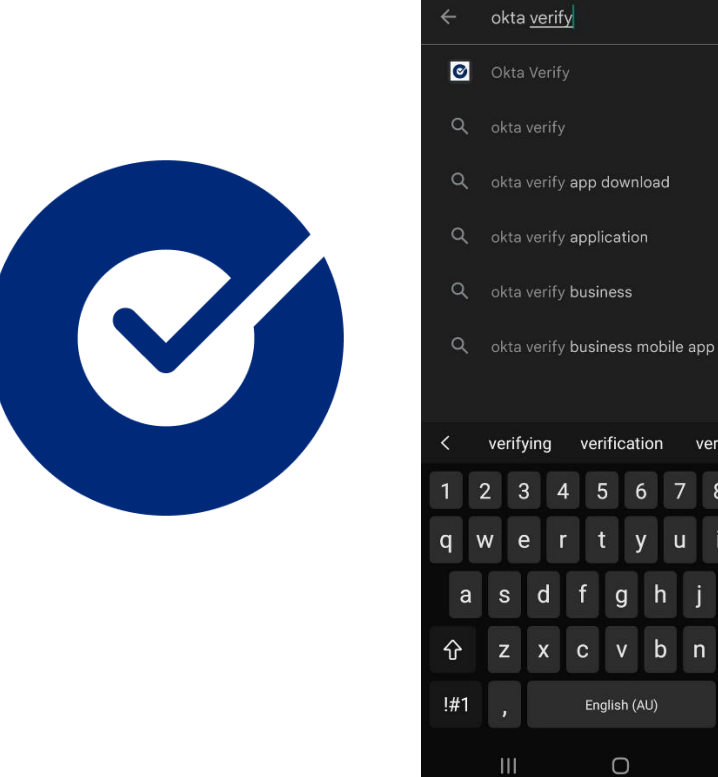

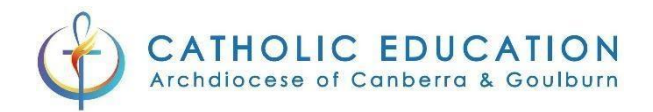

Q Q.  $\leftarrow$ **Okta Verify Okta Verify** Okta Inc.  $\bullet$ 80% of 29.93 MB  $3+$  $3.5*$  $5M+$ Rated for  $3+$   $\odot$ 12K reviews **@** Ads · Suggested for you Install **STAKE** Stake | Trade ASX<br>& US stocks Dislyte MILKRUN: Groceries in 10 ... You might also like  $\rightarrow$ About this app Okta MFA Productivity VLC for Android Microsoft TikTok Authenticator Ratings and reviews ©  $3.9*$  $44*$  $4.6*$ About this app  $\rightarrow$  $\overline{\mathbf{H}}$  $\bigcirc$  $\overline{\left\langle \right\rangle }$  $\bigcirc$ Okta MHAI

Click install and this will install the application on your device.

Once the installation has finished press open

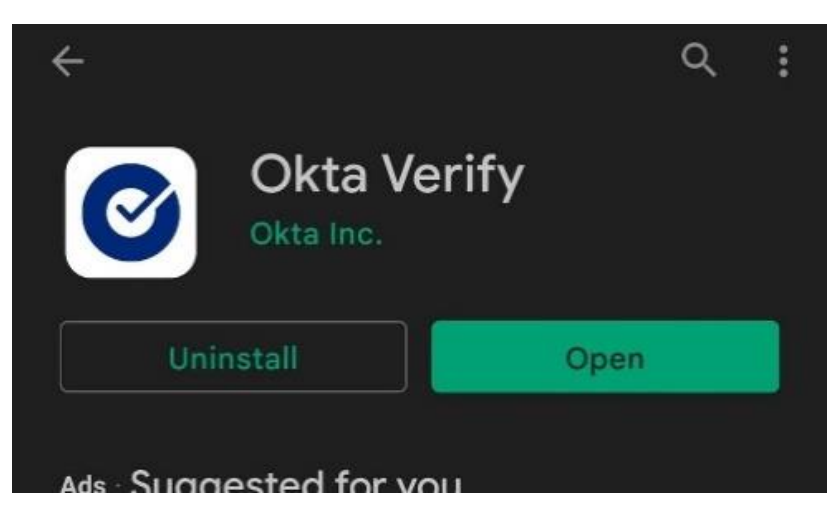

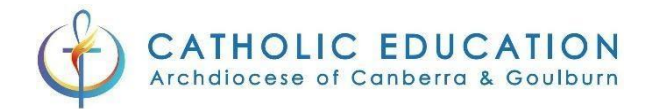

## Okta Verify – Logging in for the first time

In your web browser go to<https://mfa.cg.catholic.edu.au/>

Log into the CEnet portal with your username and password if required.

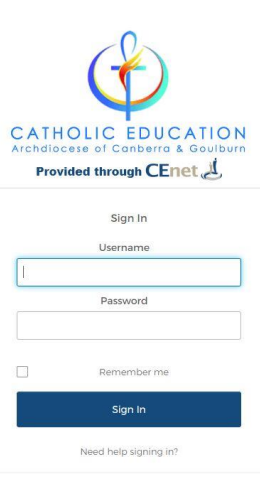

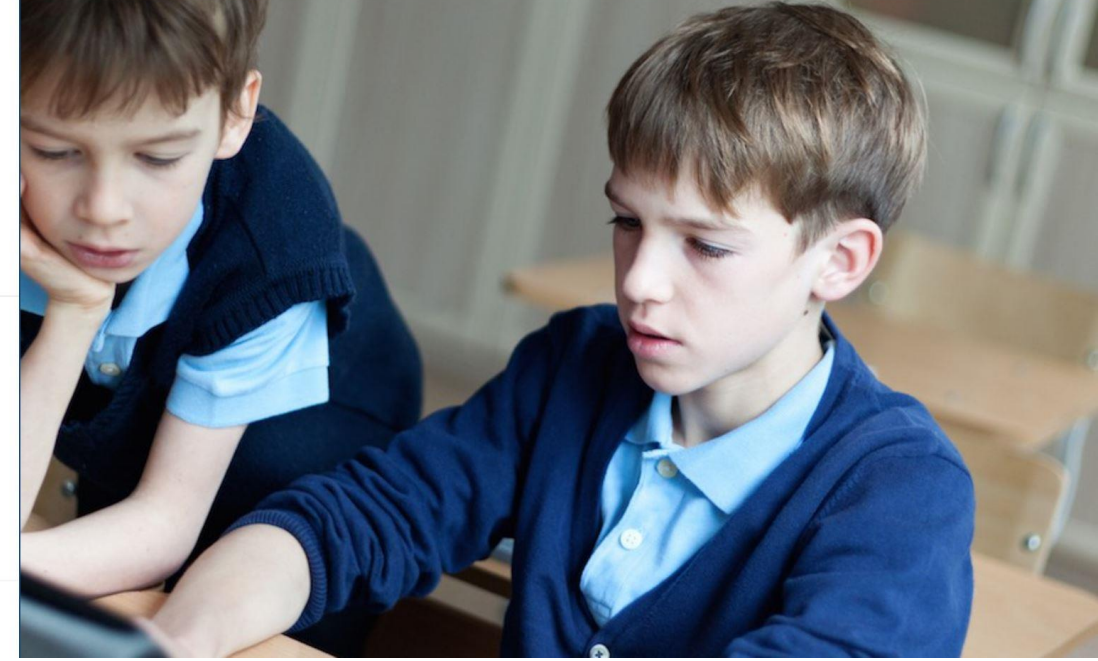

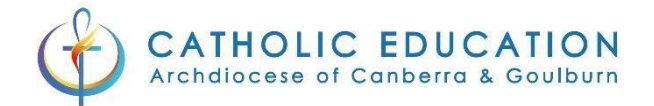

## If you have already logged in you will go straight to the MFA selection screen

## Click "**Setup**" under **Okta Verify**

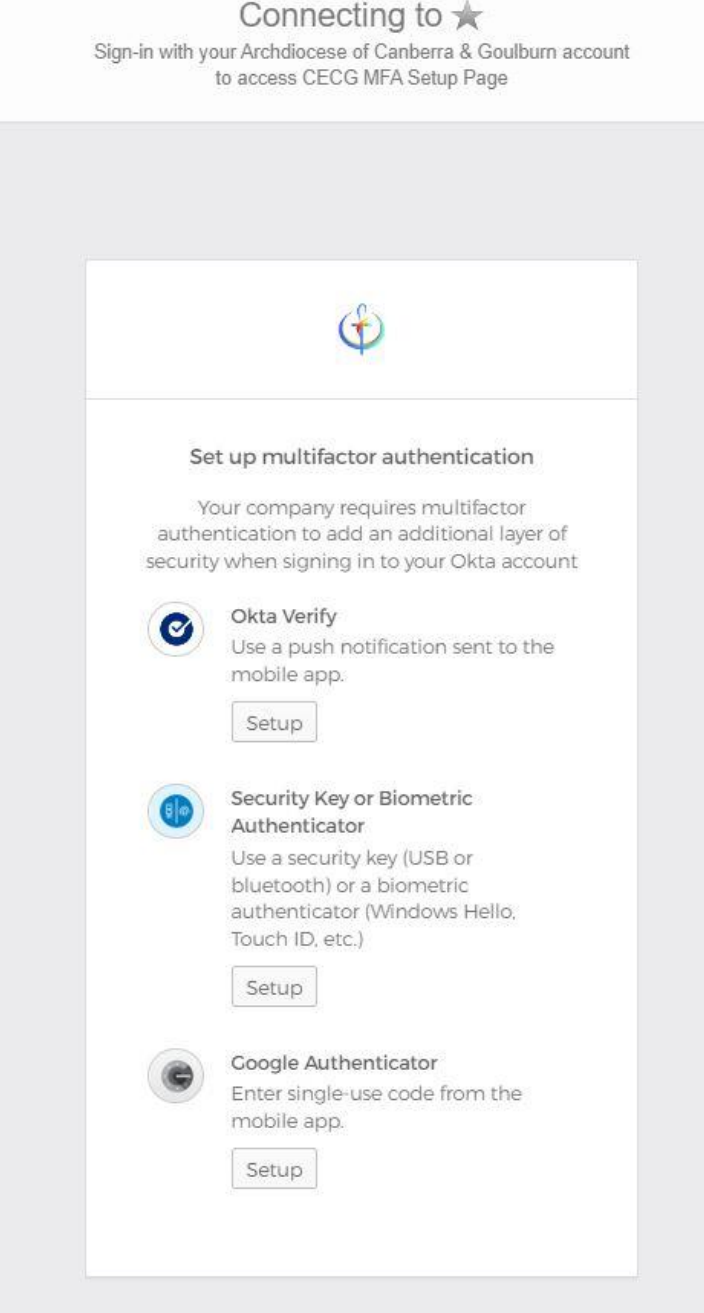

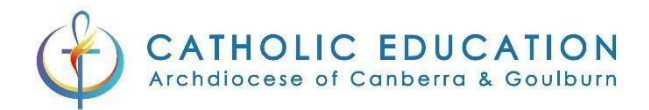

## Select the Android option and then click Next

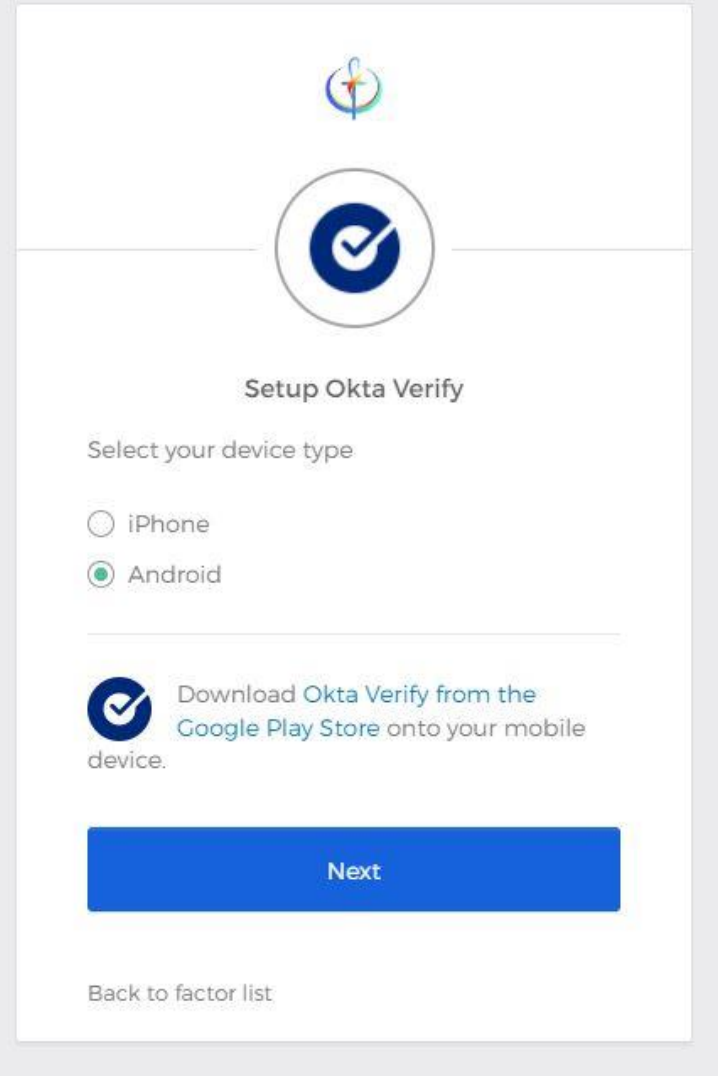

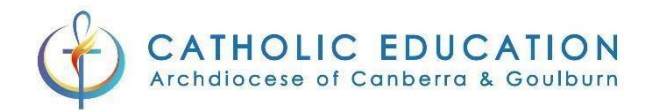

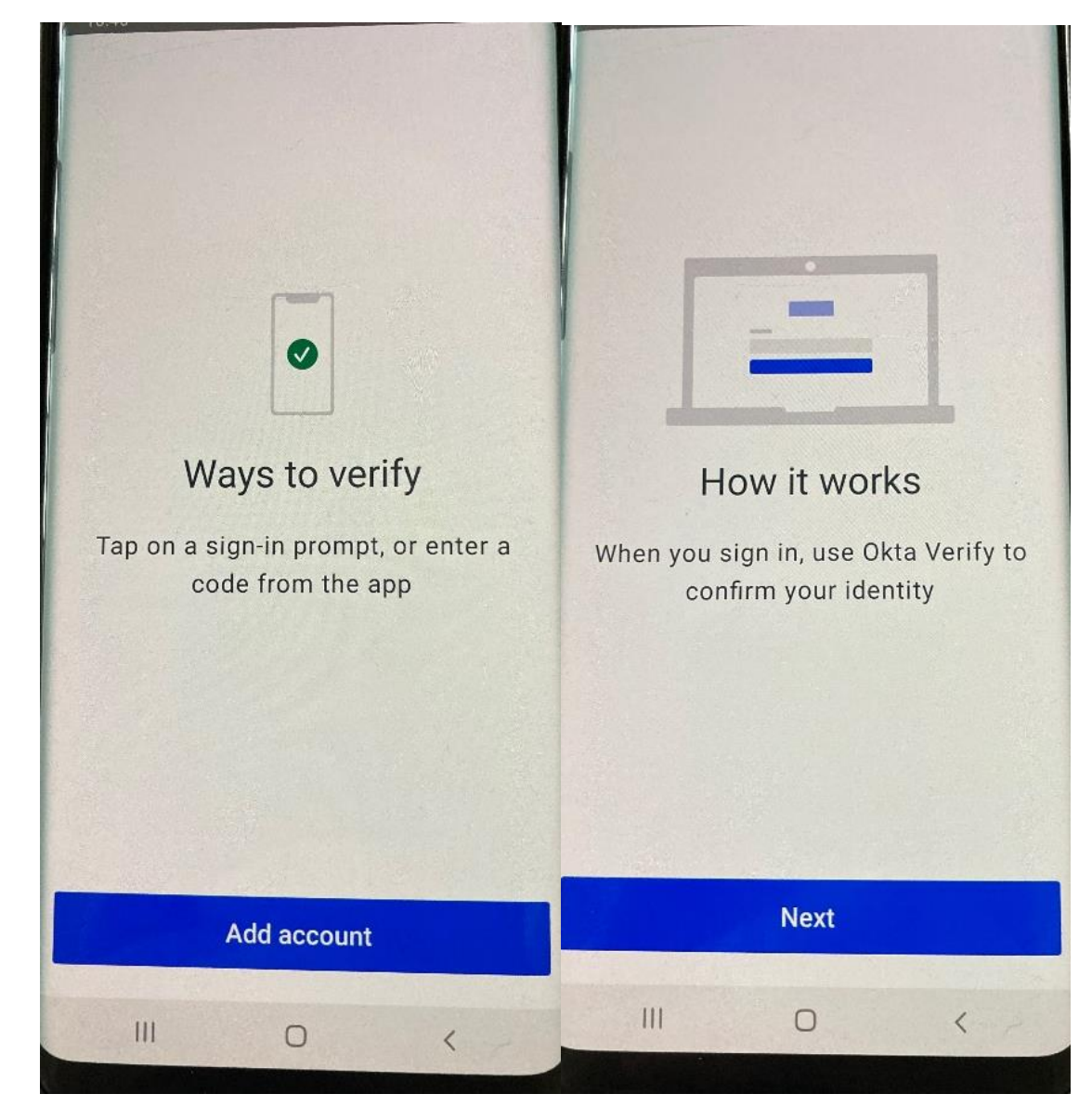

With the Okta Verify App open on your device click on "Add Account" and on the next screen press next

![](_page_6_Picture_0.jpeg)

## $\ddot{\phantom{a}}$  $\leftarrow$  Add account Choose account type Choose the type of account you would like to add Organization<br>Work, school, company Other **Welcome to Okta Verify**  $\boldsymbol{\varTheta}$ 2-factor authentication code for third party services Securely sign in to your organization's apps **Get started**  $III$  $\,$  III  $\circ$  $\bigcirc$  $\langle$  $\langle$

### Press get started and on the next screen press the Organization option

![](_page_7_Picture_0.jpeg)

#### Click on Yes, ready to scan

![](_page_7_Picture_3.jpeg)

With your evice scan the QR code on the screen.

![](_page_7_Picture_5.jpeg)

![](_page_8_Picture_0.jpeg)

#### Click on done on your Mobile device, and finish on your computer.

![](_page_8_Picture_3.jpeg)

![](_page_9_Picture_0.jpeg)

![](_page_9_Figure_2.jpeg)

Enter the Code that is currently shown in your Okta Verify App and click Verify

![](_page_9_Figure_4.jpeg)

![](_page_10_Picture_0.jpeg)

![](_page_10_Picture_2.jpeg)

# **MFA** has been successfully setup

You have successfully setup MFA for your Catholic Education user account. Congratulations!